# **Tesorería General de la Seguridad Social**

**Subdirección General de Afiliación, Cotización y Recaudación en Período Voluntario**

# **Gestión de actividades en el régimen especial de trabajadores por cuenta propia o autónomos**

**Manual de uso Noviembre de 2023**

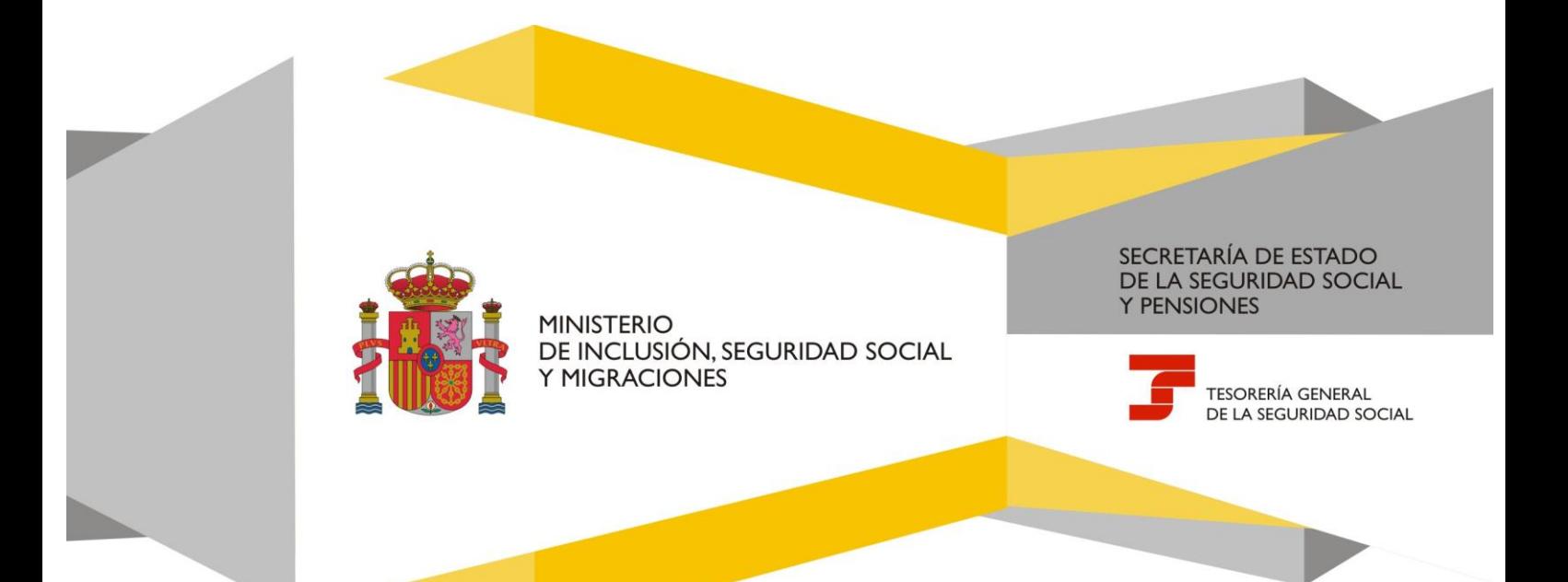

## **Gestión de actividades en el régimen especial de trabajadores por cuenta propia o autónomos** Manual de uso

# **Índice de contenidos**

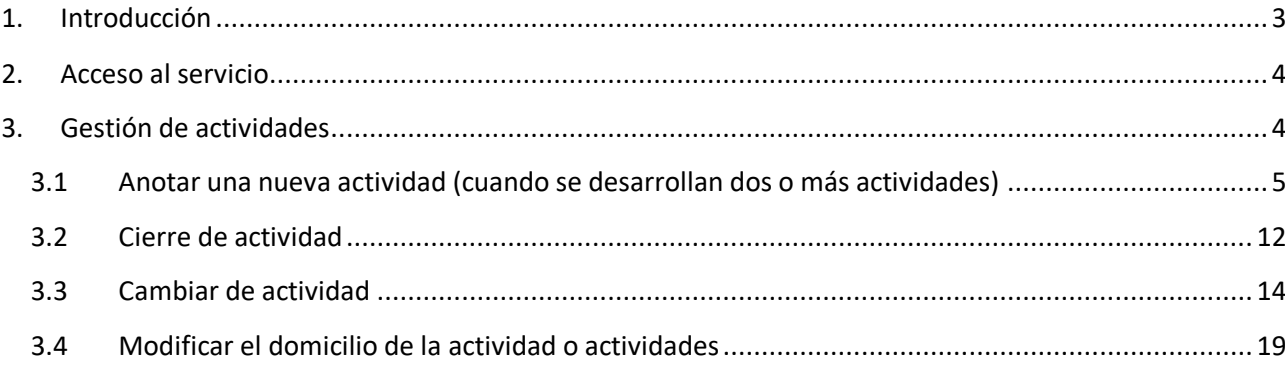

## <span id="page-2-0"></span>**1. Introducción**

Las **personas trabajadoras autónomas están obligadas a comunicar todas sus actividades económicas** y a mantener actualizada la información relativa a estas.

Esta obligación está recogida en el apartado 3 del artículo 46 del RD 84/1996, sobre afiliación, altas y bajas en el Régimen Especial para Trabajadores por Cuenta Propia o Autónomos, modificado por el RD 504/2022, de 27 de junio:

*Los trabajadores autónomos deberán comunicar la actividad económica u ocupación que determina su inclusión en este régimen especial y los demás datos a que se refiere el artículo 30.2b) de este reglamento, al solicitar su alta en él, así como cualquier cambio posterior que se produzca en ellos, mediante la correspondiente variación de datos, en los términos y con los efectos señalados en los artículos 28 y 37 de este reglamento.*

*Cuando los trabajadores autónomos realicen simultáneamente dos o más actividades que den lugar a la inclusión en este régimen especial, su alta en él será única, debiendo comunicar todas sus actividades y los datos correspondiente en la solicitud o, de producirse la pluriactividad después de ella, mediante la correspondiente variación de datos, en los términos y con los efectos señalados en los artículos 28 y 37 de este reglamento. Del mismo modo se procederá en caso de que varíe o finalice su situación de pluriactividad.*

*En función de dichas declaraciones, la Tesorería General de la Seguridad Social dará cuenta de las actividades desempeñadas en cada momento en la mutua colaboradora con la Seguridad Social con la que el trabajador haya formalizado la cobertura de la incapacidad temporal derivada de contingencia comunes, de las contingencias de accidentes de trabajo y enfermedades profesionales y del cese de actividad*.

Para dar cumplimiento a la normativa, la Tesorería General de la Seguridad Social (TGSS) **pone a disposición de los autorizados RED el servicio** *Gestión varias actividades RETA*, cuyo funcionamiento se detalla en este manual.

**A tener en cuenta** → Este servicio está **dirigido** exclusivamente a las **personas trabajadoras autónomas que están ejerciendo, o van a ejercer, dos o más actividades de forma simultánea**.

Las personas trabajadoras autónomas con una única actividad y que nunca hayan compaginado dos o más deben dirigirse a los servicios *Cambio de actividad en el RETA* y/o *Modificación de condición de trabajador autónomo* para realizar cualquier cambio necesario.

### <span id="page-3-0"></span>**2. Acceso al servicio**

El servicio *Gestión varias actividades RETA* se encuentra en el menú de Afiliación del Sistema RED, dentro del epígrafe específico para el Régimen Especial para Trabajadores por Cuenta Propia o Autónomos.

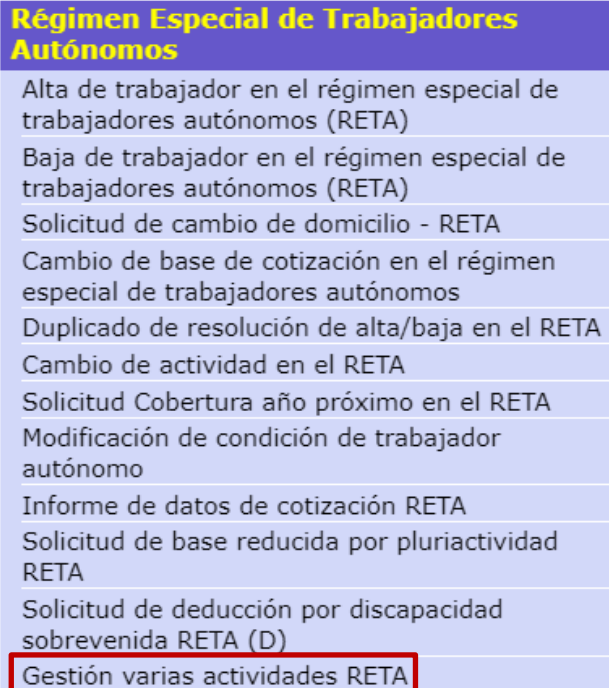

# <span id="page-3-1"></span>**3. Gestión de actividades**

Para poder operar en el servicio, el autorizado RED **debe tener asignado el NAF de la persona trabajadora autónoma en situación de alta** cuyas actividades desee gestionar.

En la primera pantalla, es necesario introducir el número de Seguridad Social y el identificador de persona física (IPF) del/a trabajador/a.

Después, se muestra un desplegable con las siguientes opciones (se debe elegir una):

- 1. Añadir actividad abierta.
- 2. Cierre de actividad.
- 3. Cambiar de actividad -solo si es única-.
- 4. Modificar domicilio de actividad.

En las opciones *Cierre de actividad* y *Modificar domicilio de actividad* es posible acotar la búsqueda completando el campo *Fecha de actividad*, es decir, indicando la fecha en la que se inició la actividad. De esta manera, solo se mostrarán los resultados que coincidan con la fecha introducida.

Manual de uso

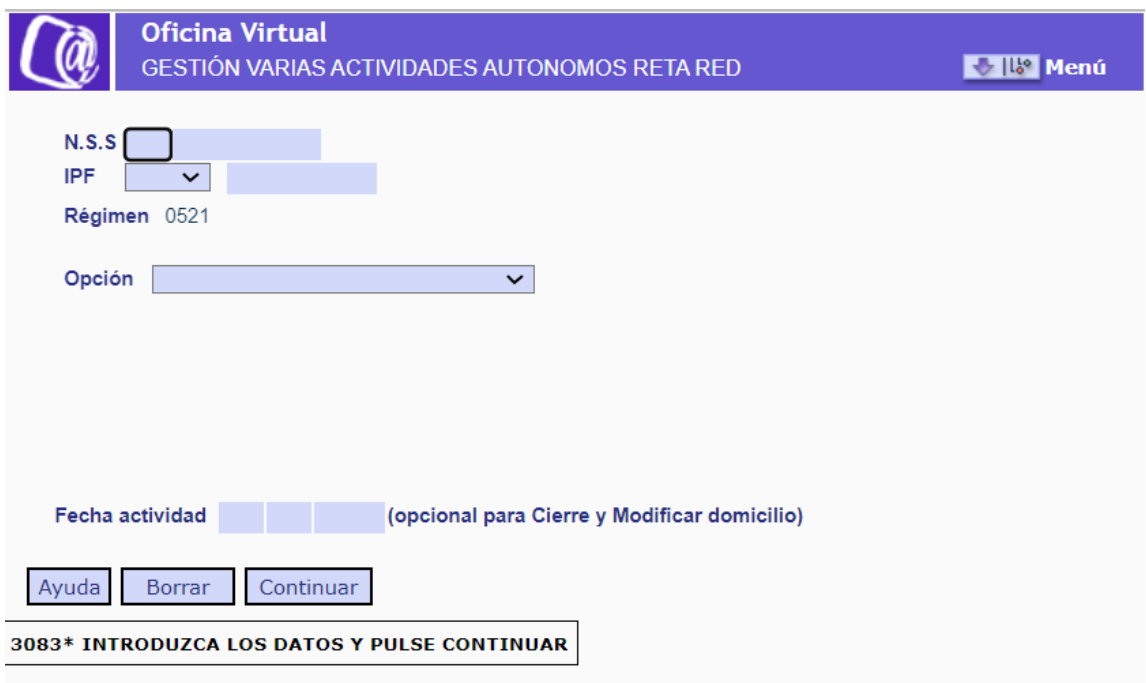

Pantalla inicial. Introducción de los datos del/a trabajador/a y elección de la gestión a realizar

#### <span id="page-4-0"></span>**3.1 Anotar una nueva actividad (cuando se desarrollan dos o más actividades)**

Esta funcionalidad permite comunicar todas las actividades que esté desarrollando la persona trabajadora autónoma. Existen dos opciones de uso:

- 1. **Inmediatamente después de darse de alta en el régimen**: durante el proceso de alta solo se ofrece la posibilidad de comunicar una actividad, por lo que aquellas personas trabajadoras autónomas que desde el inicio estén desarrollando dos o más actividades deberán declararlas en este servicio.
- 2. En **cualquier momento** en el que la persona trabajadora autónoma decida iniciar una nueva actividad, siempre que vaya a desarrollar dos o más de forma simultánea.

**Excepción →** Las siguientes personas trabajadoras autónomas no podrán comunicar nuevas actividades:

- Religiosas y religiosos de la iglesia católica.
- Las/os socias/os de cooperativa de trabajo asociado de Lagun Aro (está opción aún no está disponible para este colectivo).
- Familiares de autónomas/os y de autónomas/os agrarios (SETA) (esta opción aún no está disponible para este colectivo).
- Las personas dedicadas a una actividad de artistas con opción de base reducida.

Al acceder a la pantalla para anotar una nueva actividad, el sistema solicitará en primer lugar completar los datos del domicilio de la primera actividad grabada durante el proceso de alta como autónoma/o si no se proporcionaron en aquel momento:

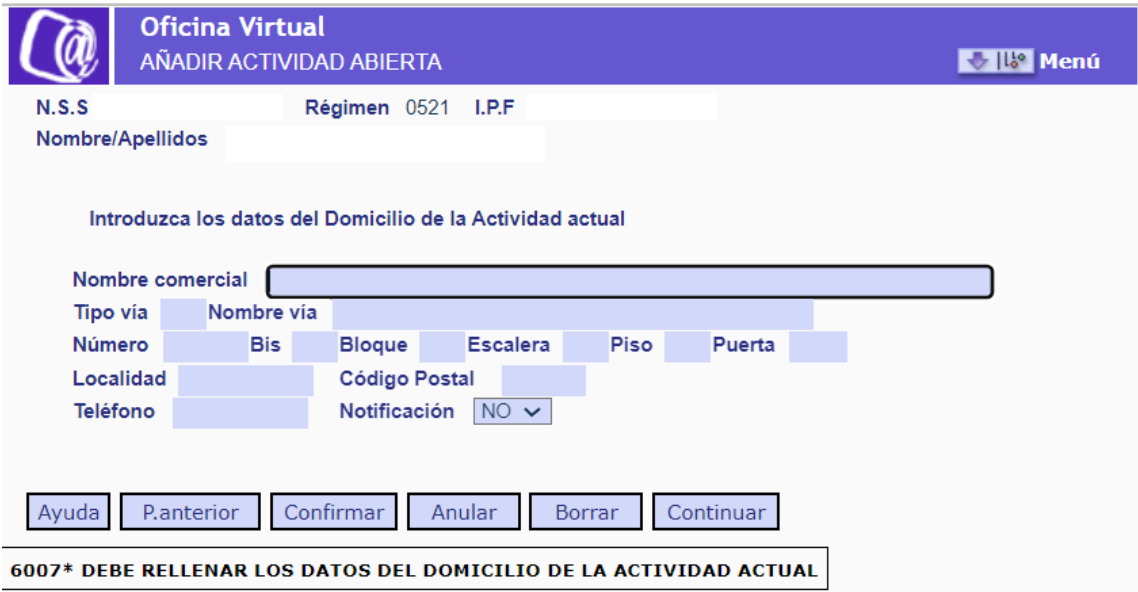

Pantalla para completar el domicilio de la primera actividad comunicada en el alta como autónoma/o

En esta pantalla se deben introducir los siguientes datos -se indica con (\*) los campos obligatorios-:

- **Nombre comercial**. Se debe indicar la denominación de la actividad.
- **Tipo vía (\*)**. Dato obligatorio. Para completarlo es necesario hacer clic en el campo y, después, pulsar el botón *Ayuda*. De esta manera se abrirá una nueva ventana para seleccionar el tipo de vía. Para visualizar el listado de todos los elementos posibles debe pulsarse primero el botón *Validar*:

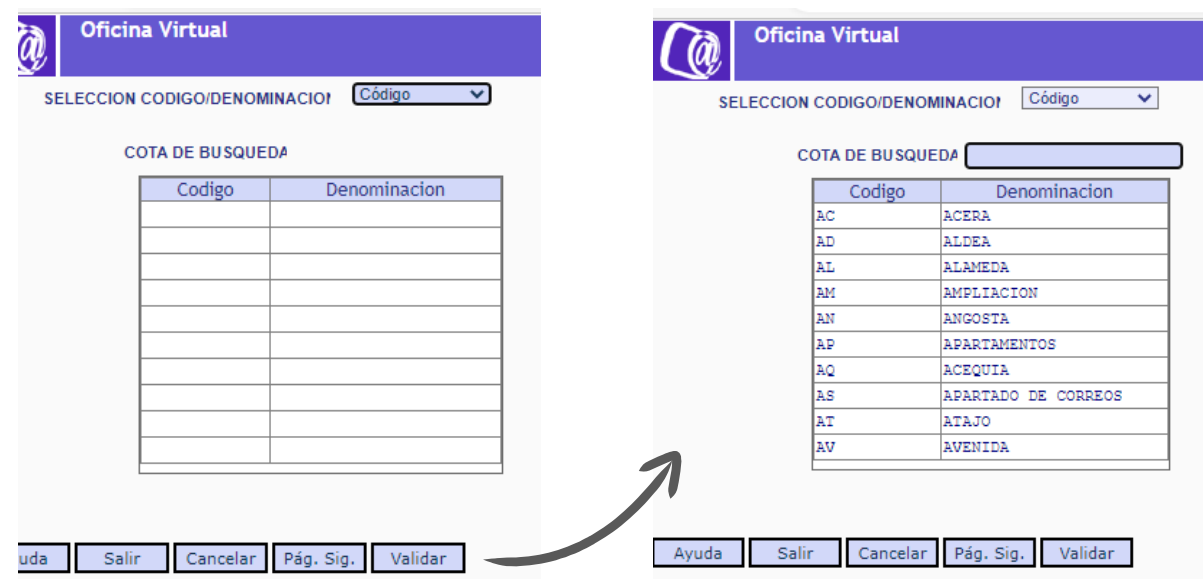

Pantalla para completar el campo *Tipo de vía*

También se puede filtrar por código o denominación, para lo que es necesario seleccionar la opción deseada en el desplegable Selección código / denominación y después pulsar en *Validar*.

Para seleccionar la opción elegida es necesario hacer doble clic sobre ella.

- **Nombre vía (\*)**. Campo obligatorio.
- **Número**. Indica el número de la vía.
- **Bis / Bloque / Escalera / Piso / Puerta**. Datos complementarios del domicilio de actividad.
- **Localidad (\*)**. Dato obligatorio. Para completarlo es necesario hacer clic en el campo y, después, pulsar el botón *Ayuda* para abrir una nueva ventana en la que se deberá seleccionar el tipo de vía. Para visualizar el listado de todos los elementos posibles debe pulsarse primero el botón *Validar*.

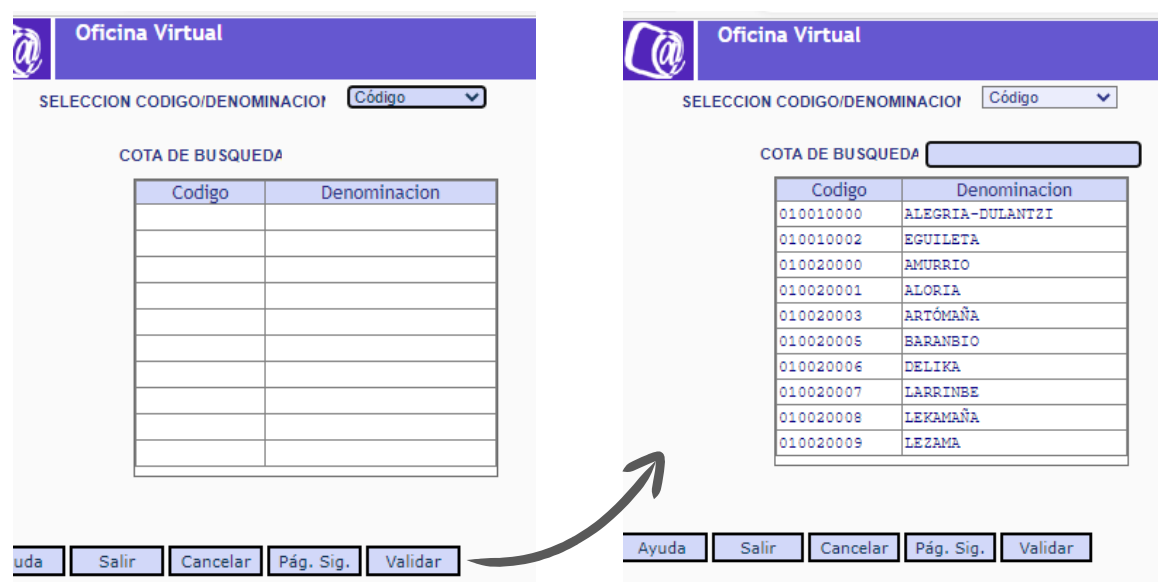

Pantalla para completar el campo *Localidad*

También se puede filtrar por código o denominación, para lo que es necesario seleccionar la opción deseada en el desplegable Selección código / denominación y después pulsar en *Validar*.

Para seleccionar la opción elegida es necesario hacer doble clic sobre ella.

- **Código postal (\*)**. Campo obligatorio.
- **Teléfono**.
- **Notificación**. Desplegable con las opciones *Sí/No*. La opción elegida determinará si el domicilio de actividad es también la dirección designada para recibir notificaciones de la TGSS.

Después de introducir todos los datos del domicilio de actividad es necesario pulsar en *Continuar* y posteriormente en *Confirmar*.

Tras completar la información del domicilio de la primera actividad que se comunicó en el alta como autónoma/o, se accede a la siguiente pantalla, en la que se deberán introducir los datos de la nueva actividad que se vaya a desarrollar.

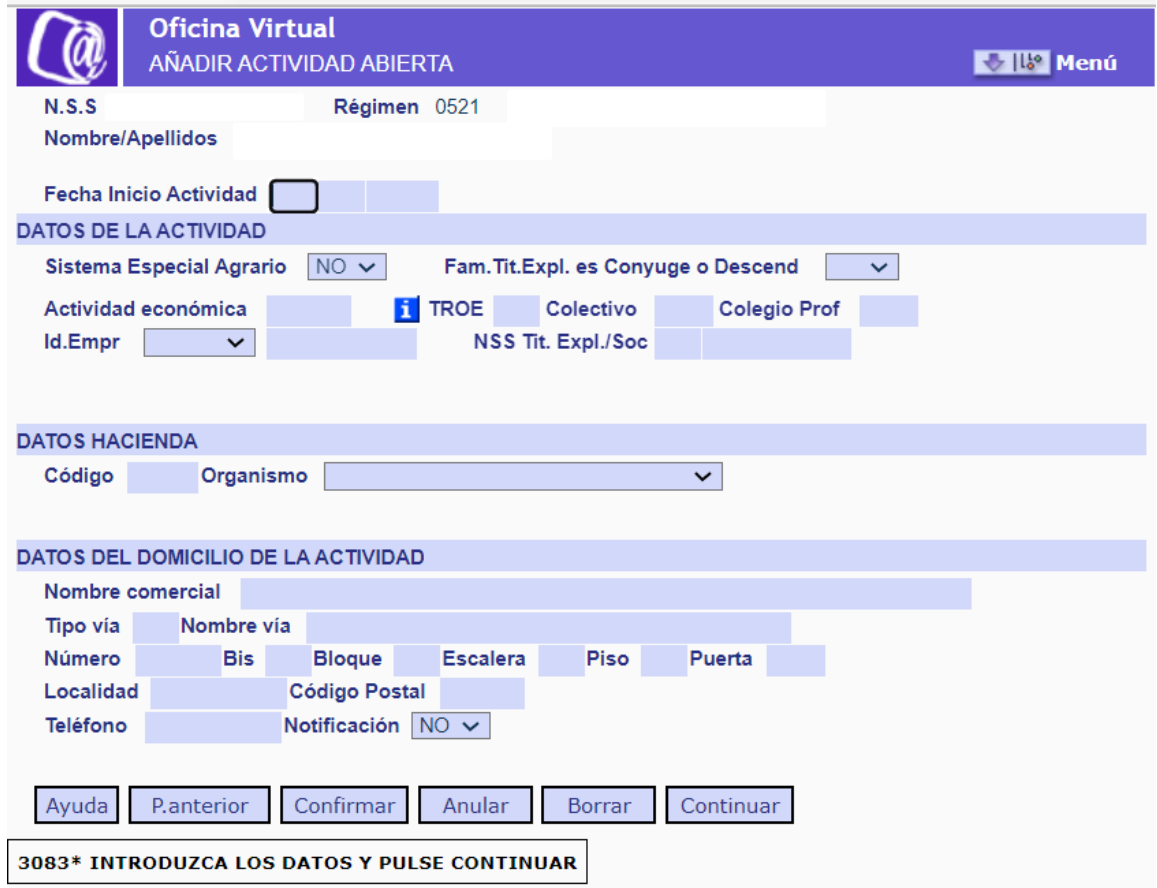

Pantalla para introducir los datos de la nueva actividad

Se describen a continuación los datos a completar -se indica con (\*) los campos obligatorios-:

**Fecha de inicio de la actividad (\*)**. Campo obligatorio.

 $\rightarrow$  La fecha de inicio de la actividad debe ser igual o posterior a la fecha real de alta como persona trabajadora autónoma.

#### **Datos de la actividad:**

- **Sistema Especial Agrario (\*)**. Campo obligatorio. Desplegable con las opciones *Sí/No*, en el que es necesario indicar si la actividad pertenece al Sistema Especial Agrario.
- **Familiar Titular de la Explotación es cónyuge o Descendiente**. Campo desplegable con las opciones *Sí/No* para indicar si el/la trabajador/a es un/a autónomo/a agrario familiar del titular de la explotación.
- **Actividad económica (\*)**. Campo obligatorio. Se ha de introducir el código CNAE de la nueva actividad económica.

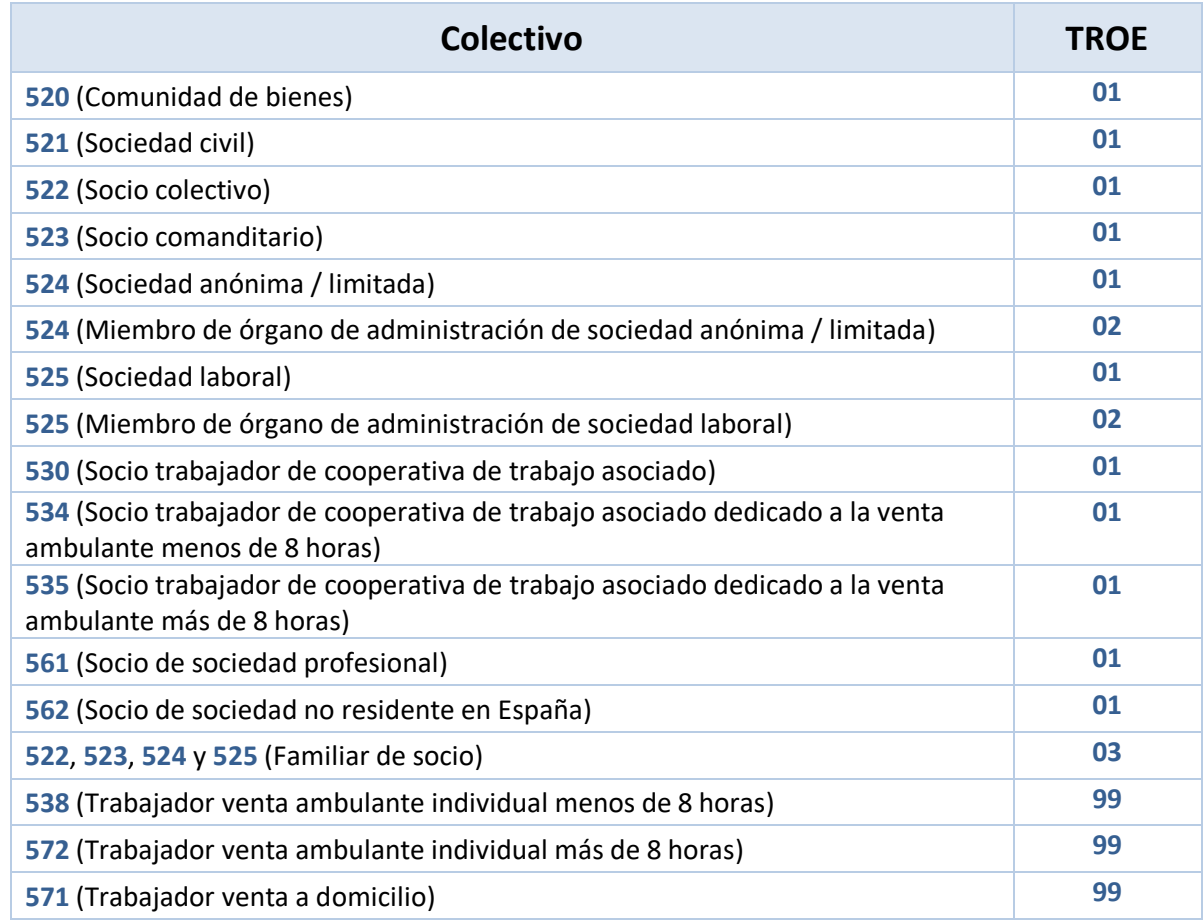

 **TROE y Colectivo (\*)**. Estos dos campos son obligatorios y están vinculados entre sí, es decir, los valores que se introduzcan en ellos deben estar relacionados según la siguiente tabla:

**Excepción** → Los siguientes tipos de autónomas/os deberán completar únicamente el campo TROE y dejar en blanco el campo Colectivo:

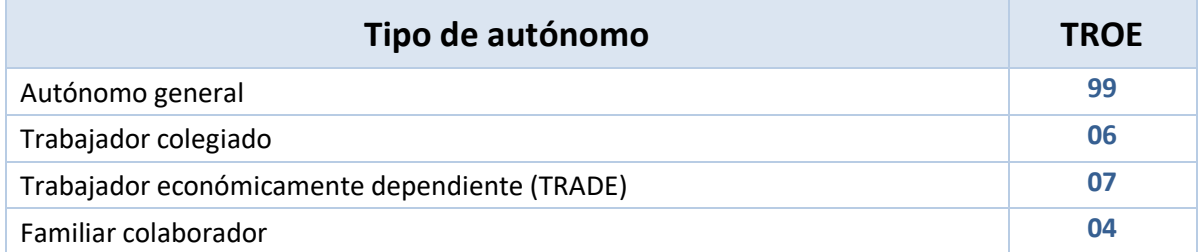

#### **Gestión de actividades en el régimen especial de trabajadores por cuenta propia o autónomos** Manual de uso

Para completar el dato del TROE y del Colectivo se puede escribir el valor que corresponda o hacer clic sobre cada campo, de forma individual, y pulsar el botón *Ayuda*. Se abrirá una nueva ventana en la que seleccionar la opción correspondiente. Para visualizar el listado de todos los elementos posibles debe pulsarse primero el botón *Validar*.

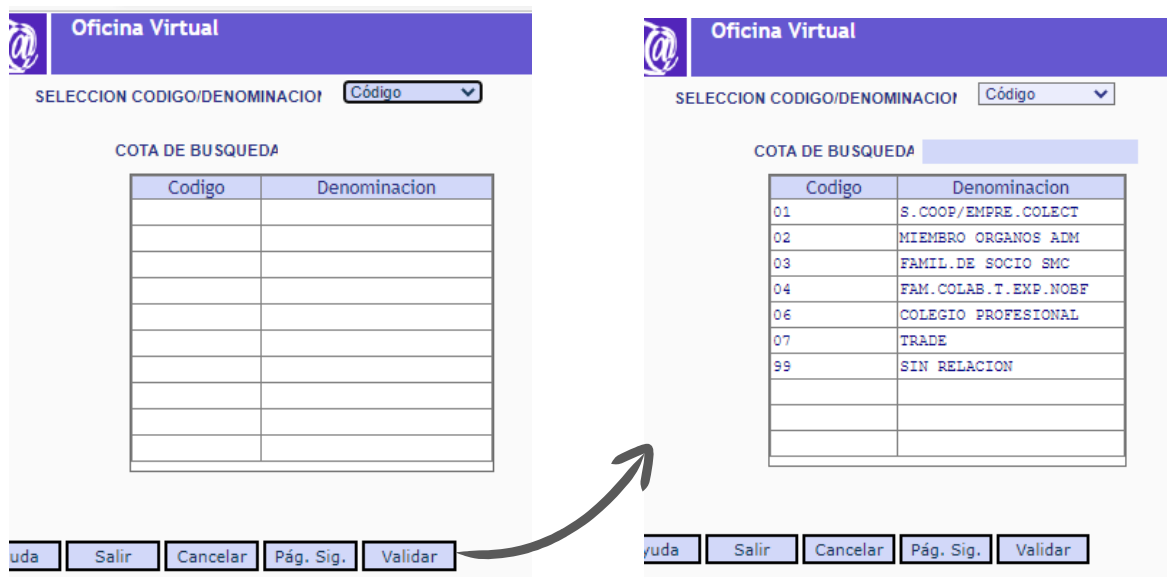

Pantalla para completar el campo *TROE*

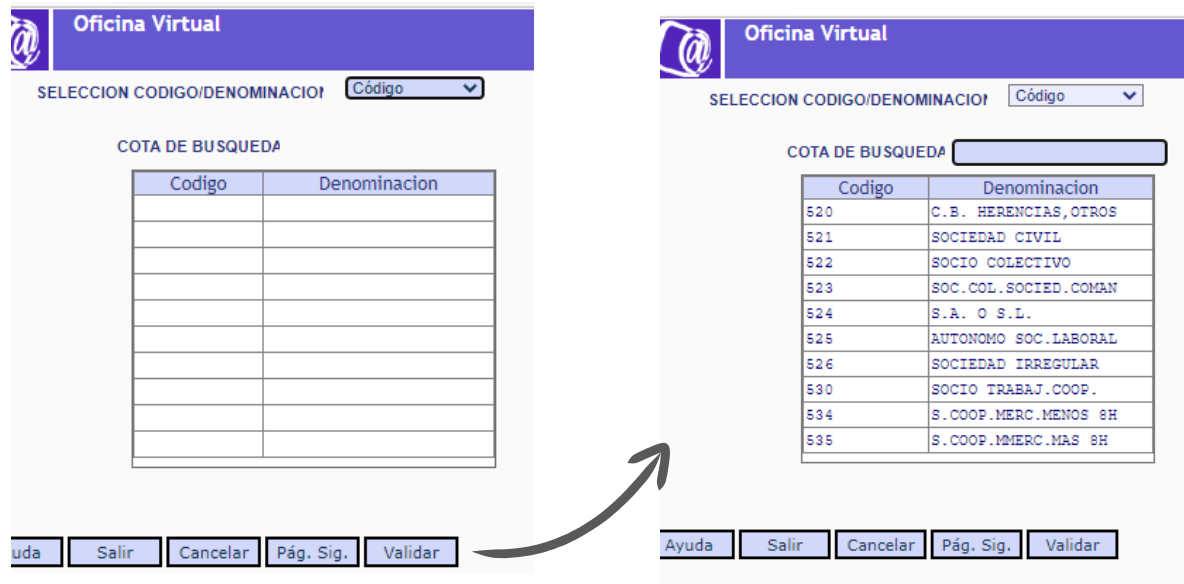

Pantalla para completar el campo *Colectivo*

También se puede filtrar por código o denominación, para lo que es necesario seleccionar la opción deseada en el desplegable Selección código / denominación y después pulsar en *Validar*.

Para seleccionar la opción elegida es necesario hacer doble clic sobre ella.

- **Colegio profesional**. Este campo solo es obligatorio si en el anterior (campo Colectivo) se introdujo el código 06 que corresponde a profesionales colegiados.
- **Identificación. Empresa**. Se debe introducir el NIF de la empresa si se trata de un/a autónomo/a societario/a, familiar de socia/o, o miembro de órganos de administración.
- **NSS del titular de la explotación o de la sociedad**. En este campo debe completarse con el Número de Seguridad Social del/a autónomo/a si en el campo TROE se ha indicado que se trata de un familiar colaborador con actividad agraria o de un familiar colaborador de autónoma/o.

#### **Datos de Hacienda:**

Datos obligatorios para todos los tipos de personas trabajadoras autónomas salvo para los familiares y socias/os.

- **Código IAE**. Se debe introducir el código de la actividad dada de alta en la administración tributaria.
- **Organismo.** Campo desplegable con las siguientes opciones (se debe seleccionar una):
	- o Agencia Tributaria.
	- o Diputación Foral de Araba o Ayuntamiento de Vitoria Gasteiz.
	- o Diputación Foral de Bizkaia.
	- o Diputación Foral de Navarra.
	- o Diputación Foral de Gipuzkoa.

#### **Datos del domicilio de la actividad:**

- **Nombre comercial**. Se debe indicar la denominación de la actividad.
- **Tipo vía (\*).** Campo obligatorio. Al pulsar el botón *Ayuda* se abre una nueva ventana en la que se puede seleccionar el tipo de vía.
- **Nombre vía (\*)**. Campo obligatorio.
- **Número**. Indica el número de la vía.
- **Bis / Bloque / Escalera / Piso / Puerta**. Datos complementarios del domicilio de actividad.
- **Localidad (\*)**. Campo obligatorio. Al pulsar el botón *Ayuda* se abre una nueva ventana en la que se puede seleccionar la localidad.
- **Código postal (\*)**. Campo obligatorio.
- **Teléfono**.
- **Notificación**. Desplegable con las opciones *Sí/No*. La opción elegida determinará si el domicilio de actividad es también la dirección designada para recibir notificaciones de la TGSS.

#### <span id="page-11-0"></span>**3.2 Cierre de actividad**

Esta opción permite a la persona trabajadora autónoma, que haya comunicado a la TGSS más de una actividad, comunicar el fin de aquella o aquellas que ya no realice.

Es importante tener en cuenta que siempre debe quedar activa al menos una actividad. Si lo que se desea es cesar en todas es necesario entonces darse de baja como autónoma/o en el servicio disponible para ello en el Sistema RED.

Cuando se accede a la opción *Cierre de actividad* el sistema muestra el listado de todas las actividades que la persona trabajadora tiene vigentes para que seleccione la que quiere eliminar.

| N.S.S<br>Nombre/Apellidos                                                                 | <b>Oficina Virtual</b><br><b>CIERRE DE ACTIVIDAD</b> | Régimen 0521 | I.P.F     |             |         | Menú               |
|-------------------------------------------------------------------------------------------|------------------------------------------------------|--------------|-----------|-------------|---------|--------------------|
| <b>DATOS RELACIÓN LABORAL</b>                                                             |                                                      |              |           |             |         |                    |
| Fecha Real Alta 01<br>08<br>2020<br>Sistema Especial Agrario (SETA) N<br>Pag <sub>1</sub> |                                                      |              |           |             |         |                    |
| F. Ini. Activ.                                                                            | F.Fin.Activ.                                         | <b>SETA</b>  | Act.Econ. | <b>TROE</b> | Colect. | Fec/hora mec. Alta |
| 01 09 2022                                                                                | <b>VIGENTE</b>                                       | N            | 4791      | 02          | 524     | 202211241728249    |
| 20 09 2022                                                                                | VIGENTE                                              | N            | 3012      | 99          | 000     | 202211291405241    |
| 22 09 2022                                                                                | VIGENTE                                              | N            | 8299      | 02          | 524     | 202211291309132    |
| 01 10 2022                                                                                | VIGENTE                                              | $\mathbf N$  | 1013      | 99          | 000     | 202211250825091    |
| 01 10 2022                                                                                | VIGENTE                                              | N            | 5010      | 99          | 000     | 202211291403500    |
| 05 10 2022                                                                                | VIGENTE                                              | N            | 7022      | 02          | 525     | 202211291314214    |
| 07 10 2022                                                                                | VIGENTE                                              | $\mathbf N$  | 4618      | 02          | 525     | 202211291411550    |
| 20 10 2022                                                                                | VIGENTE                                              | N            | 0113      | 99          | 000     | 202211250923205    |
| 15 11 2022                                                                                | VIGENTE                                              | N            | 5610      | 02          | 524     | 202211291407190    |
| 01 12 2022                                                                                | VIGENTE                                              | N            | 2011      | 99          | 000     | 202212131639534    |
| Ayuda                                                                                     | P.anterior<br>Pag.ant.                               |              | Pág. Sig. |             |         |                    |
| 3530* SELECCIONE UN SOLO REGISTRO                                                         |                                                      |              |           |             |         |                    |

Pantalla con el listado de actividades vigentes

Una vez seleccionada la actividad que se quiere cerrar, se pasa a una nueva pantalla con el detalle de la actividad:

Manual de uso

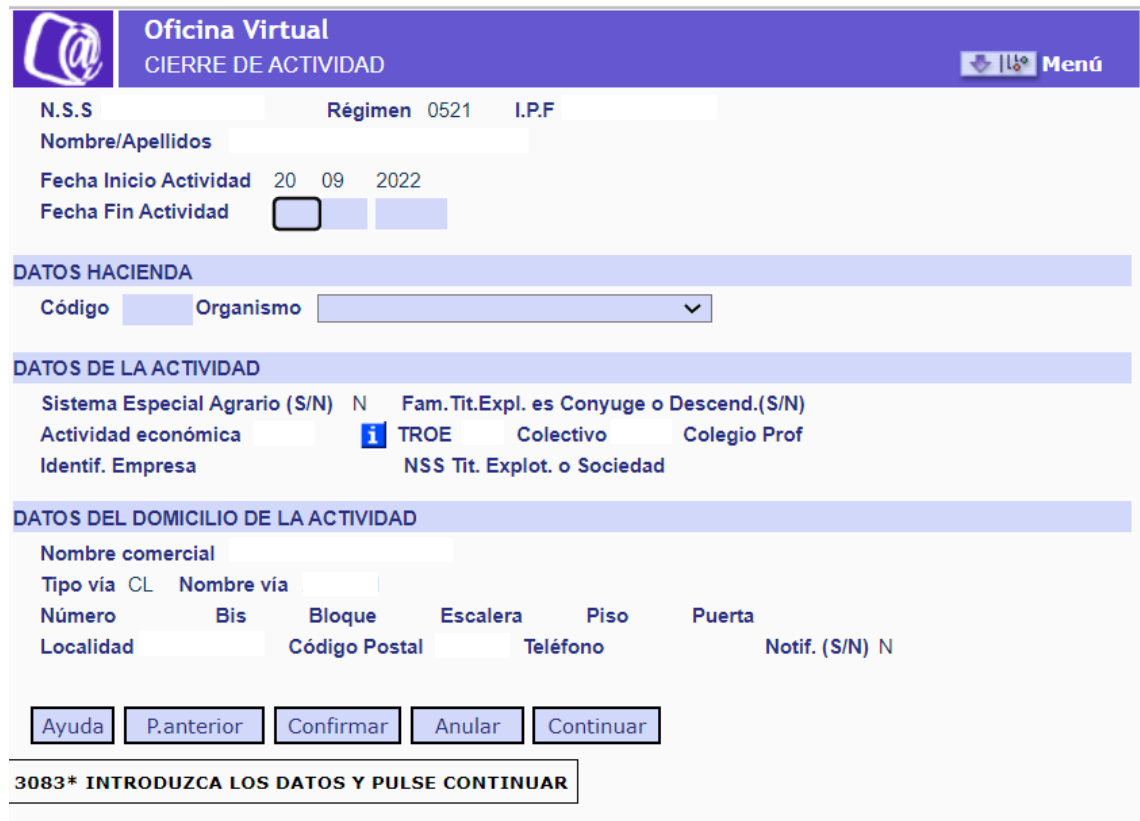

Pantalla para cerrar una actividad

Se deben introducir los siguientes campos:

**Fecha fin de la actividad**.

#### **Datos de Hacienda:**

Datos obligatorios para todos los tipos de personas trabajadoras autónomas salvo para los familiares y socias/os.

- **Código IAE**. Se debe introducir el código de la actividad dada de alta en la administración tributaria.
- **Organismo.** Campo desplegable con las siguientes opciones (se debe seleccionar una):
	- o Agencia Tributaria.
	- o Diputación Foral de Araba o Ayuntamiento de Vitoria Gasteiz.
	- o Diputación Foral de Bizkaia.
	- o Diputación Foral de Navarra.
	- o Diputación Foral de Gipuzkoa.

Tras completar estos datos, se debe pulsar el botón *Continuar* y a continuación *Confirmar* para eliminar la actividad.

#### <span id="page-13-0"></span>**3.3 Cambiar de actividad**

Esta funcionalidad permite sustituir una actividad por otra. Solo se puede utilizar si la persona trabajadora autónoma ejerce en la actualidad una única actividad, pero en algún momento comunicó a la TGSS, como obliga la norma, que estaba realizando varias de forma paralela.

En el caso de trabajadoras/es que nunca hayan declarado a la TGSS más de una actividad se debe acceder a los servicios *Cambio de actividad en el RETA* y/o *Modificación de condición de trabajador autónomo*, para realizar cualquier cambio necesario.

Tras seleccionar esta opción en el menú principal, el sistema muestra una pantalla en la que se deben introducir los datos de la nueva actividad que reemplazará a la actual. Para confirmar la información es necesario pulsar en los botones *Continuar* y, después, *Confirmar*.

Al grabar la nueva actividad, la anterior se cierra automáticamente.

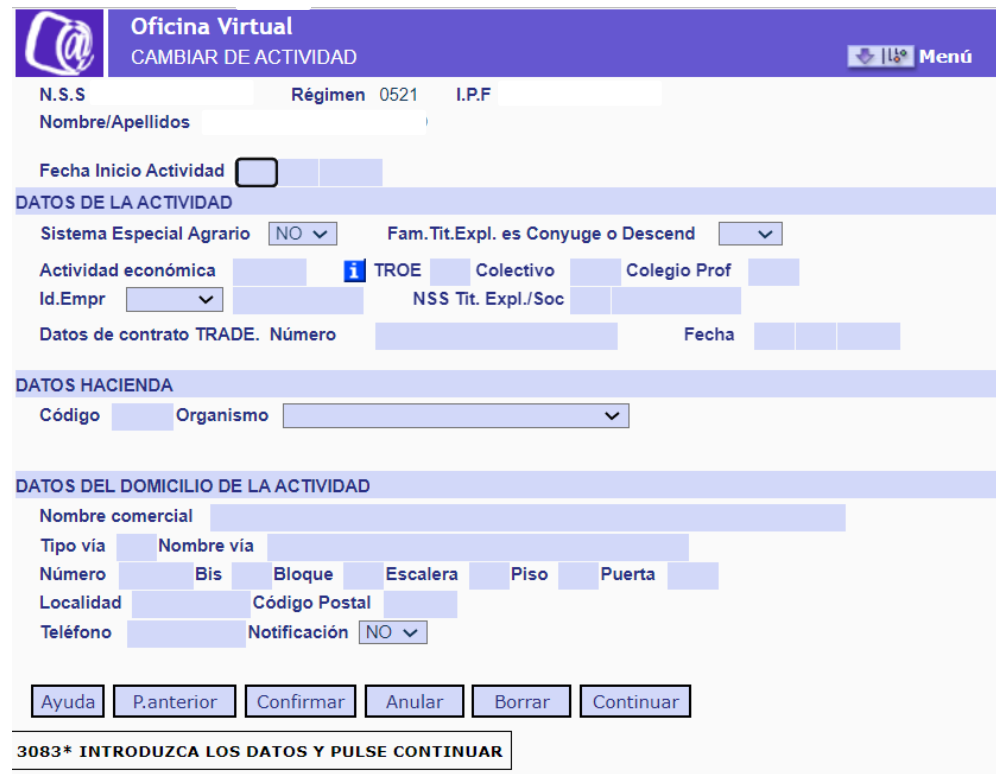

Pantalla para cambiar una actividad por otra

Los datos que deben introducirse son los siguientes:

**Fecha de inicio de la actividad (\*)**. Campo obligatorio.

 $\rightarrow$  La fecha de inicio de la actividad debe ser igual o posterior a la fecha real de alta como persona trabajadora autónoma.

#### **Datos de la actividad:**

- **Sistema Especial Agrario (\*)**. Campo obligatorio. Desplegable con las opciones *Sí/No*, en el que es necesario indicar si la actividad pertenece al Sistema Especial Agrario.
- **Familiar Titular de la Explotación es cónyuge o Descendiente**. Campo desplegable con las opciones *Sí/No* para indicar si el/la trabajador/a es un/a autónomo/a agrario familiar de la persona titular de la explotación.
- **Actividad económica (\*)**. Campo obligatorio. Se ha de introducir el código CNAE de la nueva actividad económica.
- **TROE y Colectivo (\*)**. Estos dos campos son obligatorios y están vinculados entre sí, es decir, los valores que se introduzcan en ellos deben estar relacionados según la siguiente tabla:

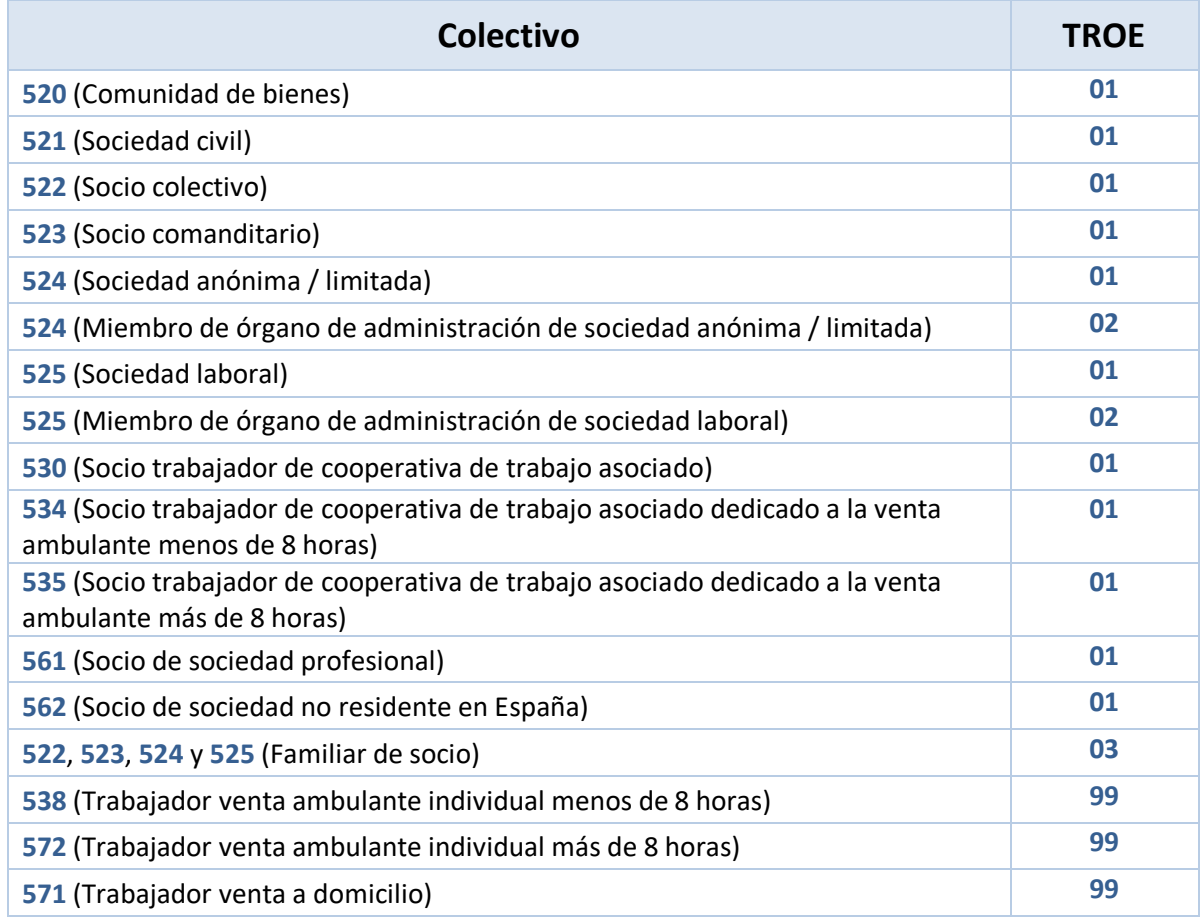

**Excepción** → Los siguientes tipos de autónomas/os deberán completar únicamente el campo TROE y dejar en blanco el campo Colectivo:

#### **Gestión de actividades en el régimen especial de trabajadores por cuenta propia o autónomos** Manual de uso

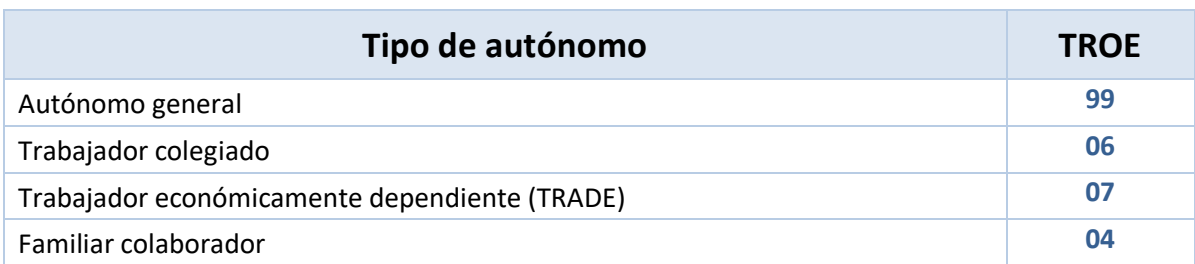

Para completar el dato del TROE y del Colectivo se puede escribir el valor que corresponda o hacer clic sobre cada campo, de forma individual, y pulsar el botón *Ayuda*. Se abrirá una nueva ventana en la que seleccionar la opción correspondiente. Para visualizar el listado de todos los elementos posibles debe pulsarse primero el botón *Validar*.

| $\widehat{a}$ | <b>Oficina Virtual</b>        |                        |      | <b>Oficina Virtual</b>        |                          |
|---------------|-------------------------------|------------------------|------|-------------------------------|--------------------------|
|               | SELECCION CODIGO/DENOMINACION | Código<br>$\checkmark$ |      | SELECCION CODIGO/DENOMINACION | Código<br>v              |
|               | <b>COTA DE BUSQUEDA</b>       |                        |      | <b>COTA DE BUSQUEDA</b>       |                          |
|               | Codigo                        | Denominacion           |      | Codigo                        | Denominacion             |
|               |                               |                        |      | 01                            | S. COOP/EMPRE. COLECT    |
|               |                               |                        |      | 02                            | MIEMBRO ORGANOS ADM      |
|               |                               |                        |      | 03                            | FAMIL.DE SOCIO SMC       |
|               |                               |                        |      | 04                            | FAM. COLAB. T. EXP. NOBF |
|               |                               |                        |      | 06                            | COLEGIO PROFESIONAL      |
|               |                               |                        |      | 07                            | TRADE                    |
|               |                               |                        |      | 99                            | <b>SIN RELACION</b>      |
|               |                               |                        |      |                               |                          |
|               |                               |                        |      |                               |                          |
|               |                               |                        |      |                               |                          |
|               |                               |                        |      |                               |                          |
|               |                               |                        |      |                               |                          |
|               |                               |                        |      |                               |                          |
| uda<br>Salir  | Cancelar Pág, Sig, II         | Validar                | ruda | Cancelar<br>Salir             | Pág. Sig.<br>Validar     |

Pantalla para completar el campo *TROE*

|                     | <b>Oficina Virtual</b>        |                        | <b>Oficina Virtual</b><br>u   |                         |                        |
|---------------------|-------------------------------|------------------------|-------------------------------|-------------------------|------------------------|
|                     | SELECCION CODIGO/DENOMINACION | Código<br>$\checkmark$ | SELECCION CODIGO/DENOMINACION |                         | Código<br>$\checkmark$ |
|                     | <b>COTA DE BUSQUEDA</b>       |                        |                               | <b>COTA DE BUSQUEDA</b> |                        |
|                     | Codigo                        | Denominacion           |                               | Codigo                  | Denominacion           |
|                     |                               |                        | 520                           |                         | C.B. HERENCIAS, OTROS  |
|                     |                               |                        | 521                           |                         | SOCIEDAD CIVIL         |
|                     |                               |                        | 522                           |                         | SOCIO COLECTIVO        |
|                     |                               |                        | 523                           |                         | SOC.COL.SOCIED.COMAN   |
|                     |                               |                        | 524                           |                         | S.A. O S.L.            |
|                     |                               |                        | 525                           |                         | AUTONOMO SOC.LABORAL   |
|                     |                               |                        | 526                           |                         | SOCIEDAD IRREGULAR     |
|                     |                               |                        | 530                           |                         | SOCIO TRABAJ.COOP.     |
|                     |                               |                        | 534                           |                         | S.COOP.MERC.MENOS 8H   |
|                     |                               |                        | 535                           |                         | S.COOP.MMERC.MAS 8H    |
| <b>Salir</b><br>uda | Cancelar                      | Pág. Sig.<br>Validar   | Ayuda<br>Salir                | Cancelar                | Pág. Sig.<br>Validar   |

Pantalla para completar el campo *Colectivo*

También se puede filtrar por código o denominación, para lo que es necesario seleccionar la opción deseada en el desplegable Selección código / denominación y después pulsar en *Validar*.

Para seleccionar la opción elegida es necesario hacer doble clic sobre ella.

- **Colegio profesional**. Este campo solo es obligatorio si en el anterior (campo Colectivo) se introdujo el código 06 que corresponde a profesionales colegiados.
- **Identificación. Empresa**. Se debe introducir el NIF de la empresa si se trata de un/a autónomo/a societaria/o, familiar de socia/o, o miembro de órganos de administración.
- **NSS del titular de la explotación o de la sociedad**. En este campo debe completarse con el Número de Seguridad Social del/a autónomo/a si en el campo TROE se ha indicado que se trata de un familiar colaborador con actividad agraria o de un familiar colaborador de autónoma/o.

#### **Datos de Hacienda:**

Datos obligatorios para todos los tipos de personas trabajadoras autónomas salvo para los familiares y socias/os.

- **Código**. Se debe introducir el código de la actividad dada de alta en la administración tributaria.
- **Organismo.** Campo desplegable con las siguientes opciones (se debe seleccionar una):
	- o Agencia Tributaria.
	- o Diputación Foral de Araba o Ayuntamiento de Vitoria Gasteiz.
	- o Diputación Foral de Bizkaia.
	- o Diputación Foral de Navarra.
	- o Diputación Foral de Gipuzkoa.

#### **Datos del domicilio de la actividad:**

- **Nombre comercial**. Se debe indicar la denominación de la actividad.
- **Tipo vía (\*)**. Dato obligatorio. Para completarlo es necesario hacer clic en el campo y, después, pulsar el botón *Ayuda*. Se abrirá una nueva ventana para seleccionar el tipo de vía, haciendo doble clic sobre ella. Para visualizar el listado de todos los elementos posibles debe pulsarse primero el botón *Validar*:

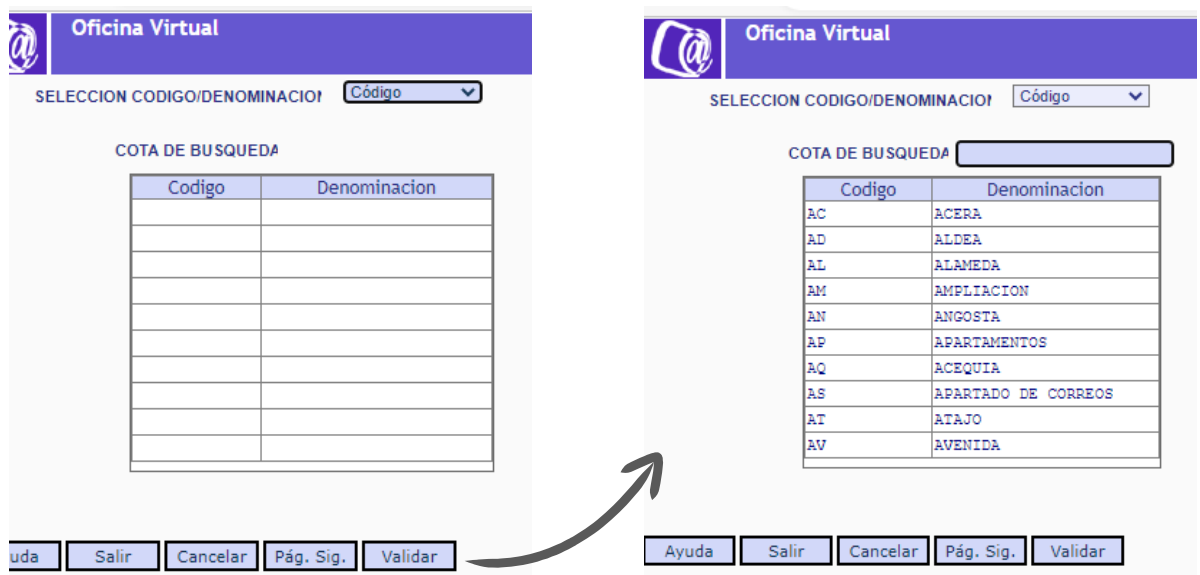

Pantalla para completar el campo *Tipo de vía*

También se puede filtrar por código o denominación, para lo que es necesario seleccionar la opción deseada en el desplegable Selección código / denominación y después pulsar en Validar.

- **Nombre vía (\*)**. Campo obligatorio.
- **Número**. Indica el número de la vía.
- **Bis / Bloque / Escalera / Piso / Puerta**. Datos complementarios del domicilio de actividad.
- **Localidad (\*)**. Dato obligatorio. Para completarlo es necesario hacer clic en el campo y, después, pulsar en *Ayuda*. Se abrirá una nueva ventana para seleccionar el tipo de vía haciendo doble clic sobre ella. Para visualizar el listado de todos los elementos posibles debe pulsarse primero el botón *Validar*.

| <b>Oficina Virtual</b><br>Código<br>$\checkmark$<br>SELECCION CODIGO/DENOMINACION | <b>Oficina Virtual</b><br>Código<br>$\checkmark$<br>SELECCION CODIGO/DENOMINACION |
|-----------------------------------------------------------------------------------|-----------------------------------------------------------------------------------|
| <b>COTA DE BUSQUEDA</b>                                                           | <b>COTA DE BUSQUEDA</b>                                                           |
| Codigo<br>Denominacion                                                            | Codigo<br><b>Denominacion</b>                                                     |
|                                                                                   | ALEGRIA-DULANTZI<br>010010000                                                     |
|                                                                                   | <b>EGUILETA</b><br>010010002                                                      |
|                                                                                   | <b>AMURRIO</b><br>010020000                                                       |
|                                                                                   | <b>ALORIA</b><br>010020001                                                        |
|                                                                                   | ARTÓMAÑA<br>010020003                                                             |
|                                                                                   | 010020005<br><b>BARANBIO</b>                                                      |
|                                                                                   | DELIKA<br>010020006                                                               |
|                                                                                   | LARRINBE<br>010020007                                                             |
|                                                                                   | LEKAMAÑA<br>010020008                                                             |
|                                                                                   | LEZAMA<br>010020009                                                               |
| Pág. Sig.<br>Validar<br>Cancelar<br>Salir<br>uda                                  | Pág. Sig.<br>Validar<br><b>Salir</b><br>Cancelar<br>Ayuda                         |

Pantalla para completar el campo *Localidad*

Se puede filtrar por código o denominación, indicando la opción deseada en el desplegable Selección código / denominación y después pulsar en *Validar*.

- **Código postal (\*)**. Campo obligatorio.
- **Teléfono**.
- <span id="page-18-0"></span> **Notificación**. Desplegable con las opciones *Sí/No*. La opción elegida determinará si el domicilio de actividad es también la dirección designada para recibir notificaciones de la TGSS.

#### **3.4 Modificar el domicilio de la actividad o actividades**

Este servicio permite actualizar el domicilio de todas las actividades que esté realizando la persona trabajadora autónoma.

Al seleccionar esta opción, el sistema mostrará todas las actividades vigentes del usuario para seleccionar aquella cuyo domicilio se desea variar o corregir.

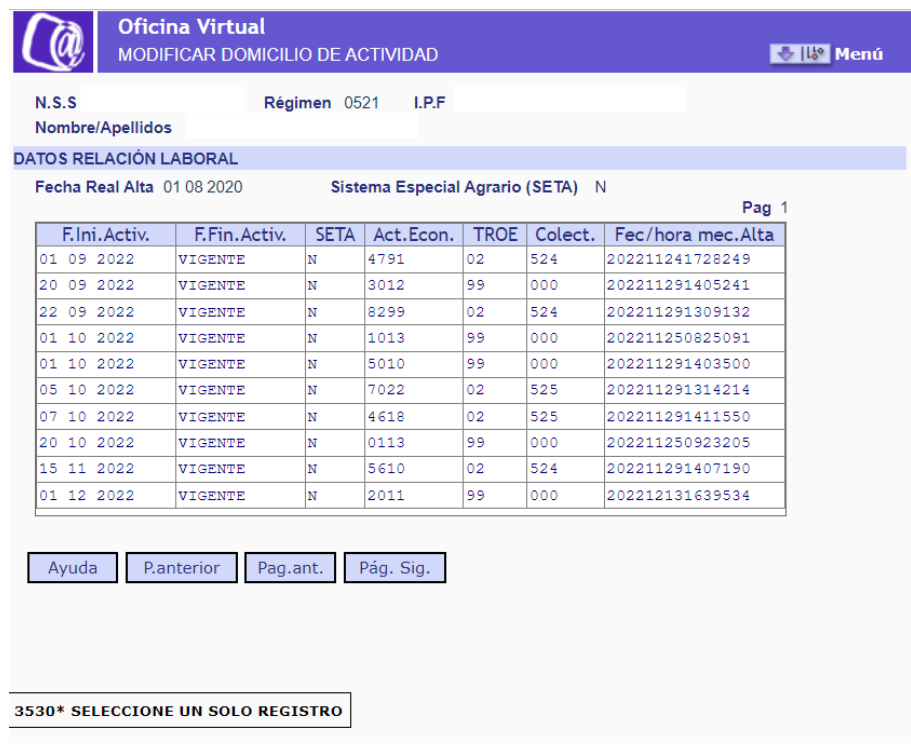

Pantalla para seleccionar la actividad cuyo domicilio se quiere modificar

En la siguiente pantalla, en la que se muestra la información de la actividad, se deben introducir los nuevos datos de domicilio. Estos variarán en función de si se desea corregir un error o si se quiere comunicar un nuevo domicilio:

- **Corregir un error en el domicilio que se comunicó con anterioridad**: se puede modificar cualquier campo salvo el de *Nueva fecha de inicio*, que debe mantenerse sin cambios.
- **Cambiar de domicilio**: Debe completarse el campo *Nueva Fecha de Inicio*, además del resto de campos necesarios de la nueva dirección.

En este caso se generará una nueva actividad a partir de dicha fecha y se cerrará la anterior con el antiguo domicilio.

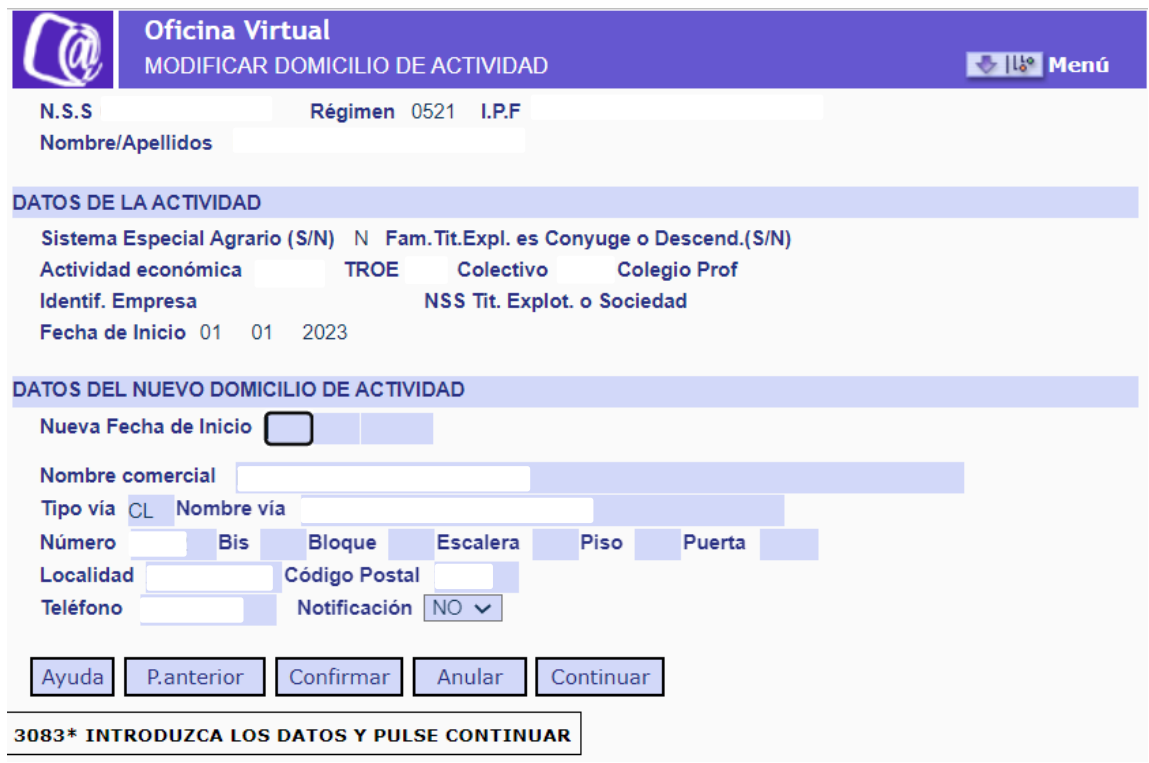

Pantalla para modificar el domicilio de la actividad

Estos son los posibles campos modificables en esta pantalla:

- **Nueva fecha de inicio**. Campo obligatorio solo si se va a introducir un nuevo domicilio de actividad.
- **Nombre comercial**. Se debe indicar la denominación de la actividad.
- **Tipo vía (\*)**. Dato obligatorio. Para completarlo es necesario hacer clic en el campo y, después, pulsar el botón *Ayuda*. Se abrirá una nueva ventana para seleccionar el tipo de vía, haciendo doble clic sobre ella. Para visualizar el listado de todos los elementos posibles debe pulsarse primero el botón *Validar*:

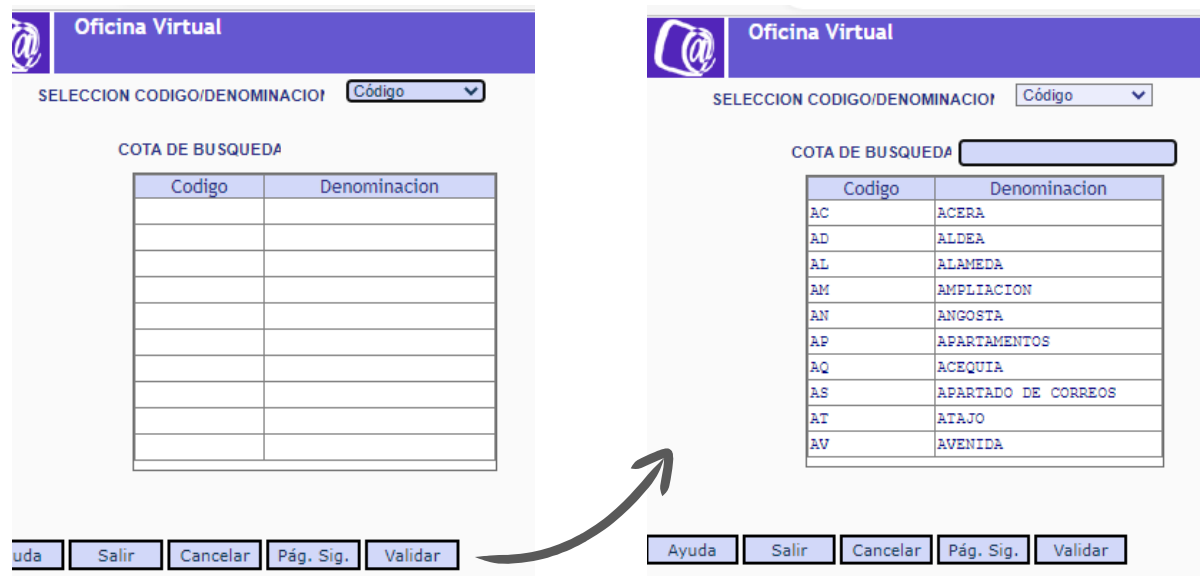

Pantalla para completar el campo *Tipo de vía*

Además, se puede filtrar por código o denominación, para lo que es necesario seleccionar la opción deseada en el desplegable Selección código / denominación y después pulsar en Validar.

- **Nombre vía (\*)**. Campo obligatorio.
- **Número**. Indica el número de la vía.
- **Bis / Bloque / Escalera / Piso / Puerta**. Datos complementarios del domicilio de actividad.
- **Localidad (\*)**. Dato obligatorio. Se debe hacer clic en el campo y, después, pulsar el botón *Ayuda* para abrir una nueva ventana en la que se deberá seleccionar el tipo de vía haciendo doble clic sobre ella. Para visualizar el listado de todos los elementos posibles debe pulsarse primero el botón *Validar*.

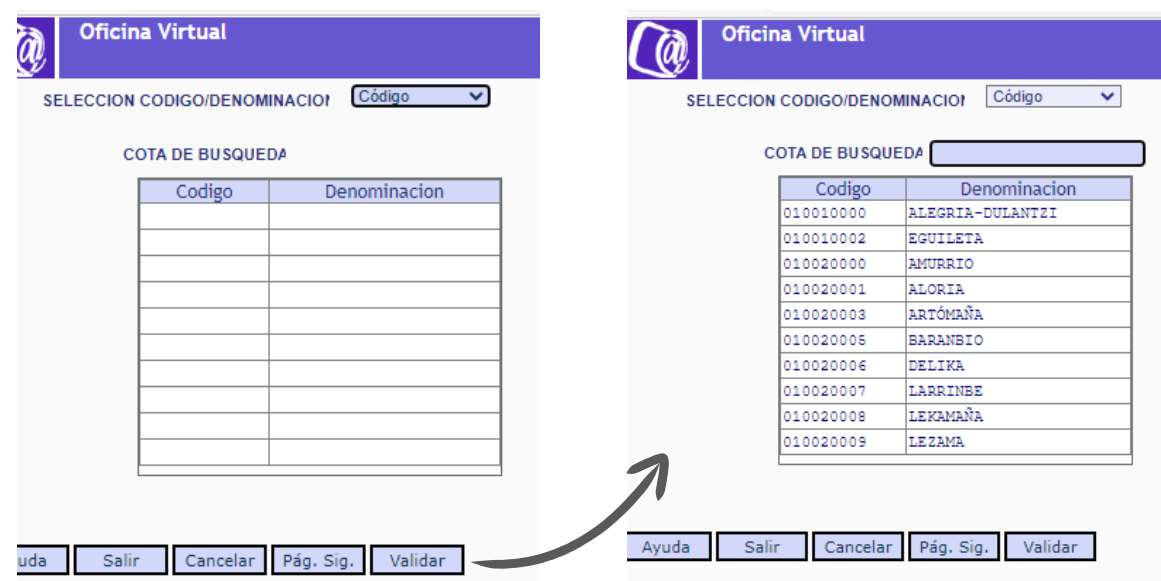

Pantalla para completar el campo *Localidad*

Se puede filtrar por código o denominación, indicando la opción deseada en el desplegable Selección código / denominación y después pulsar en *Validar*.

- **Código postal (\*)**. Campo obligatorio.
- **Teléfono**.
- **Notificación**. Desplegable con las opciones *Sí/No*. La opción elegida determinará si el domicilio de actividad es también la dirección designada para recibir notificaciones de la TGSS.

La modificación del domicilio se realiza al confirmar los datos pulsando los botones *Continuar* y, después, *Confirmar*.